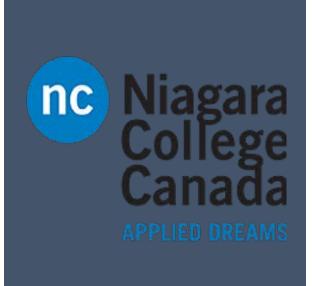

# PowerPoint 2016

Microsoft Quick Start

Windows User

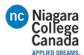

#### **Create a presentation**

- 1. Open PowerPoint.
- 2. Select an option:
- Select Blank Presentation to create a presentation from scratch.
- Select one of the templates.
- Select **Take a Tour**, and then select **Create**, to see tips for using PowerPoint.

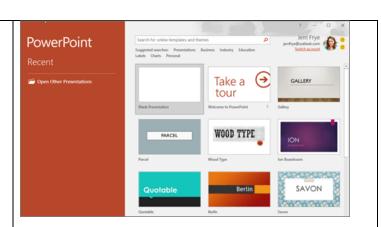

#### Add and format text

- 1. Place the cursor where you want, and type.
- Select the text, and then select an option on the Home tab: Font, Font size, Bold, Italic, Underline, ...
- To create bulleted or numbered lists, select the text, and then select **Bullets** or **Numbering**.

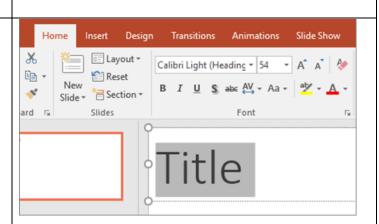

## Add a picture, shape, or chart

- 1. Select Insert.
- 2. To add a picture:
- Select Picture.
- Browse for the picture you want and select **Insert**.
- 3. To add a shape, art, or chart:
- Select Shapes, SmartArt, or Chart.
- Select the one you want.

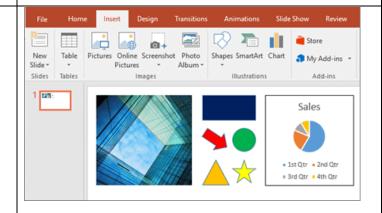

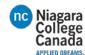

## **Save your document**

When you save your files to the cloud, you can share and collaborate with others, and get to your files from anywhere - on your computer, tablet, or phone.

- 1. Select **File > Save As**.
- 2. Select **OneDrive**.

Save personal files to **OneDrive - Personal**, and work files to your company OneDrive. You can also save to another location, like your device.

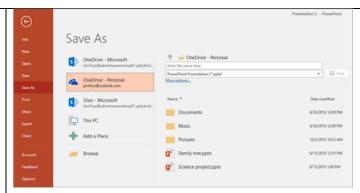

# **Share your presentation**

- 1. Select **Share**.
- 2. In the **Invite people** box, type the name or email address of the people you'd like to share with.
- Select Can edit or Can view from the drop-down.
- 4. Include a message if you like, and select **Share**.

If you haven't already saved your document to the cloud, you'll be prompted to do this, to share your presentation.

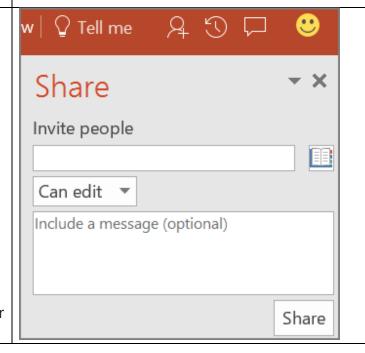

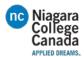

## **Use PowerPoint Designer**

If you're an Office 365 subscriber, PowerPoint Designer lets you create designer slides in two steps: just add an image, and then select a design.

Select **Insert > Picture**, browse for the picture you want, and select **Insert**.

- The **Design Ideas** pane opens, and offers several design options.
- 2. Select the design option you like.

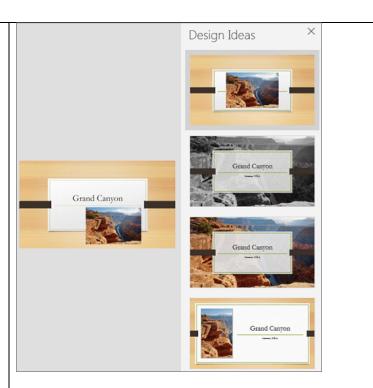

### **Transitions**

To add a special effect, to transition from one slide to another:

- 1. Select the slide you want to add a transition to.
- 2. On the **Transitions** tab, select the effect you want.
- Select Effect Options to change how the transition happens: From Right, From Left, ...

To undo a transition, select **None**.

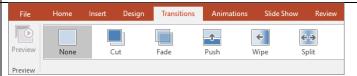

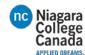

#### **Animations**

To animate text or objects on a slide:

- 1. Select the text or object you want to animate.
- 2. On the **Animations** tab, select **Add Animation**, and select the animation you want from the drop-down.

To animate one line of text at a time, select one line of text, select an animation, select the next line of text, select an animation, ...

3. For Start, select When Clicked, With Previous, or After Previous.

You can also select the **Duration** or **Delay**.

To learn more, see <u>Animate text or objects</u>.

# **Give your presentation**

- Select the **Slide Show** icon at the bottom of the screen, or
- On the **Slide Show** tab, select an option:
  - To start on the first slide, select From Beginning.
  - To start from where you are, select From Current Slide.
  - To present to people who are not where you are, select **Present Online** and

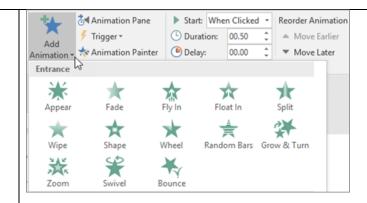

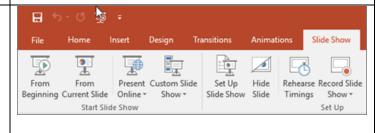

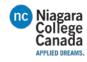

|   | then select Skype for                 |  |
|---|---------------------------------------|--|
|   | <b>Business</b> or Office             |  |
|   | Presentation Service.                 |  |
| 0 | To exit <b>Slide Show</b> view, press |  |
|   | Esc.                                  |  |
|   |                                       |  |

 $\underline{https://support.office.com/en-us/article/PowerPoint-2016-Quick-Start-422250f8-5721-4cea-92cc-202fa7b89617?ui=en-US\&rs=en-US\&ad=US$